# **Troubleshoot Error Message in Unity Connection in Serviceability**

### **Contents**

[Introduction](#page-0-0) **[Prerequisites](#page-0-1) [Requirements](#page-0-2)** [Components Used](#page-0-3) [Background information](#page-0-4) **[Stages to Troubleshoot](#page-1-0)** [Process 1](#page-1-1) [Process 2](#page-2-0) [Process 3](#page-2-1) [Regeneration process:](#page-2-2) [Process 4](#page-2-3) [Workaround 1](#page-2-4) [Workaround 2](#page-2-5) [Workaround 3](#page-2-6) [Process 5](#page-3-0) [Related Information](#page-5-0)

### <span id="page-0-0"></span>**Introduction**

<span id="page-0-1"></span>This document describes how to troubleshoot a common Cisco Unity Connection error message on the serviceability page.

## **Prerequisites**

### <span id="page-0-2"></span>**Requirements**

Cisco recommends that you have knowledge of these topics:

- Cisco Unity Connection (CUC)
- Certificate Management for Unified Servers

### <span id="page-0-3"></span>**Components Used**

This document is not restricted to specific software and hardware versions.

The information in this document was created from the devices in a specific lab environment. All of the devices used in this document started with a cleared (default) configuration. If your network is live, ensure that you understand the potential impact of any command.

## <span id="page-0-4"></span>**Background information**

In Cisco Unity Connection when a new node is installed, a user and password must be assigned, this user is

created and stored in the Cisco Unity database.

This error appears for different reasons, and makes it impossible to use the serviceability page.

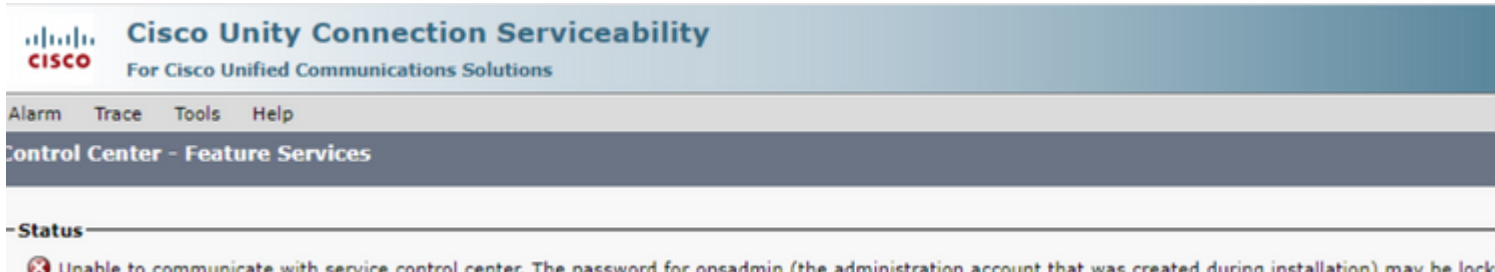

### <span id="page-1-0"></span>**Stages to Troubleshoot**

In order to start troubleshooting the issue, you first need to go to the administrator user that was created when Unity was installed:

#### <span id="page-1-1"></span>**Process 1**

Navigate to **Cisco Unity Connection Administration > Go > Users > Select administration user > Edit > Password Settings** 

Uncheck the **Locked by Administrator** check box to unlock the user account.

Check the **Does Not Expire** check box to avoid the password to expire.

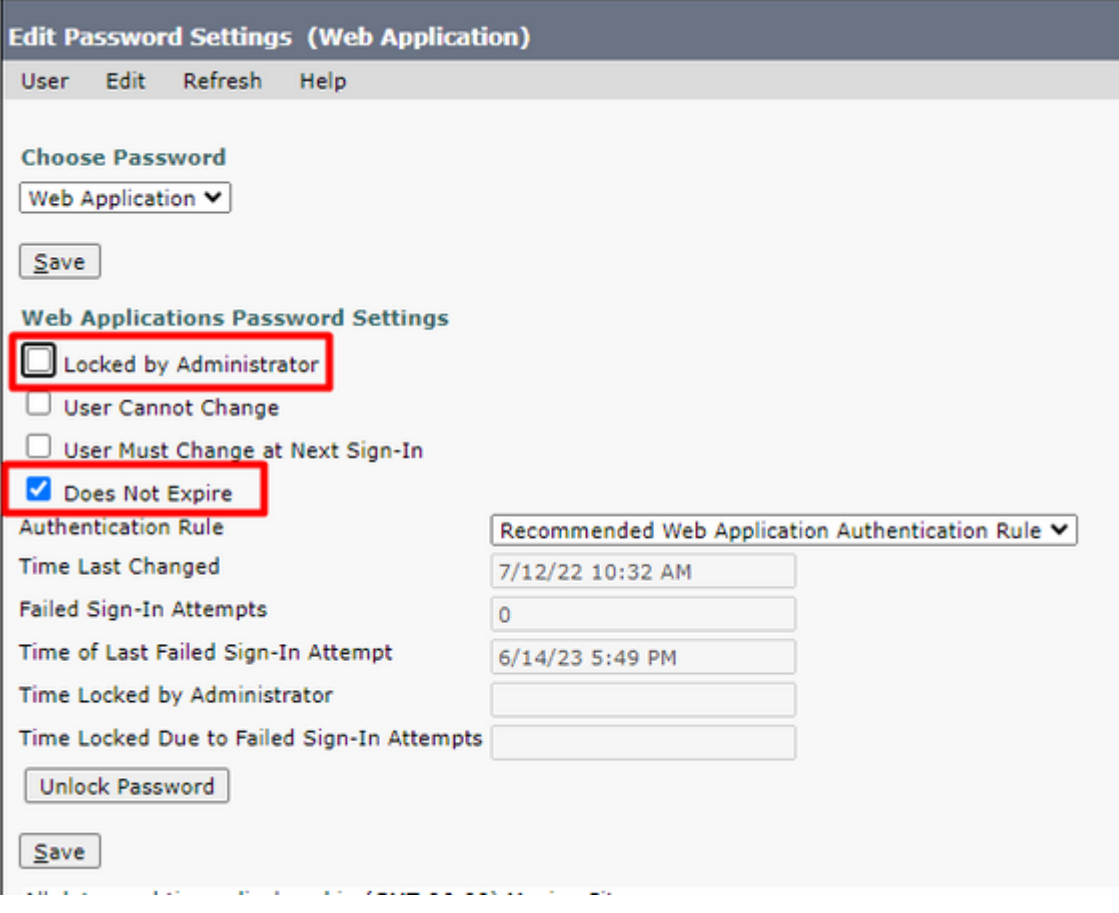

#### Click on the **Unlock Password > Save**.

<span id="page-2-0"></span>Navigate to the Cisco Unity Connection Serviceability page.

#### **Process 2**

If issue can still be replicated:

Navigate to **Cisco Unity Connection Administration > Go > Users > Select the administrator user > Edit > Change Password** and enter a new password.

<span id="page-2-1"></span>Navigate to the Cisco Unity Connection Serviceability page and verify if it is accessible.

#### **Process 3**

If issue continues:

Navigate to **Cisco Unified OS Administration > Go > Security > Certificate Management** and verify if Ipsec and Tomcat certificates are not expired.

<span id="page-2-2"></span>If certificates are expired, the certificates must be regenerated.

#### **Regeneration process:**

- Self-signed: [Self signed certificate regeneration process](https://www.cisco.com/c/en/us/support/docs/unified-communications/unified-communications-manager-callmanager/200199-CUCM-Certificate-Regeneration-Renewal-Pr.html)
- CA -signed[:CA signed certificate regeneration process](https://www.cisco.com/c/en/us/support/docs/unified-communications/unified-communications-manager-callmanager/217138-regeneration-of-cucm-ca-signed-certifica.html)

#### <span id="page-2-3"></span>**Process 4**

If the certificates are CA signed, you need to verify if Cisco Unity Connection does not match with the Cisco bug ID [CSCvp31528.](https://bst.cloudapps.cisco.com/bugsearch/bug/CSCvp31528)

In case Unity matches, perform the next workarounds:

#### <span id="page-2-4"></span>**Workaround 1**

<span id="page-2-5"></span>Ask the CA to sign the server certificate without the critical extension of the X509v3 Subject Alternative Name and Let other extensions remain as it is.

#### **Workaround 2**

<span id="page-2-6"></span>Ask the CA to sign the server certificate and add the extension specified next to make it work. X509v3 Basic Constraints: critical

#### **Workaround 3**

Use Self Signed Certificates, it is not always the right solution for all.

#### **Workaround 4**

As one of the last workarounds available, upgrade to Release that contains the fix of the defect and Generate the CSR on fixed release and get it signed by CA as it is known with the Normal Process.

#### <span id="page-3-0"></span>**Process 5**

On CUC CLI:

1. Retrieve the objectID of the default application administrator user from the Unity Connection database.

run cuc dbquery unitydirdb select name, value from vw\_configuration where name='DefaultAdministrator'

#### **Command Output:**

name value -------------------- ------------------------------------ DefaultAdministrator XXXX-XXXX-XXXXX-XXXX

2. Retrieve the alias associated with the default application administrator objectID. On query replace the field objectid='XXXX-XXXX-XXXXX-XXXX' with the value in the previous output.

run cuc dbquery unitydirdb select alias,objectid from vw\_user where objectid='XXXX-XXXX-XXXXX-XXXX'

#### **Command Output:**

alias objectid

admin XXXX-XXXX-XXXXX-XXXX

----- ------------------------------------

3. Confirm the encryptiontype is 4 for web authentication for the default application administrator user (Credentialtype 3 is for web application password).

run cuc dbquery unitydirdb select objectid, userobjectid, credentialtype, encryptiontype from tbl\_credential where userobjectid =

#### **Command Output:**

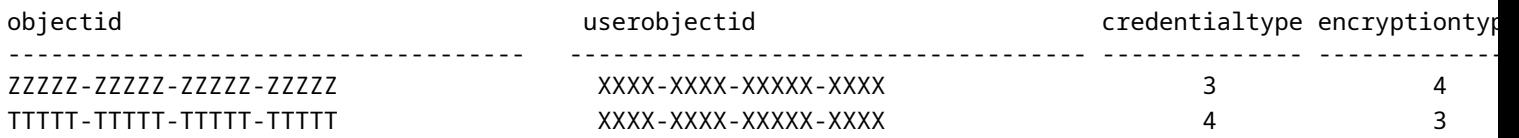

If encryption type  $= 3$ , change to 4.

run cuc dbquery unitydirdb update tbl\_credential set encryptiontype = "4" where objectid = "ZZZZZ-ZZZZZ-

5. Password must be changed because old password had the user encrypted with type 3

utils cuc reset password <accountalias>

6. Restart Tomcat via CLI

utils service restart Cisco Tomcat

Verify if serviceability page is accessible.

If issue is persist collect CUC Tomcat logs from RTMT.

To do so:

1. Open RTMT.

- 2. Insert Cisco Unity Connection IP/Hostname.
- 3. Insert the user and password.
- 4. Double-click**Collect Files**. The Collect Files window opens to Select UCM Services/Applications.
- 5. In Select UCM Services/Applications, click the check box in the All Servers column for:
- Cisco Tomcat

### <span id="page-5-0"></span>**Related Information**

• **[Cisco Technical Support & Downloads](https://www.cisco.com/c/en/us/support/index.html?referring_site=bodynav)**